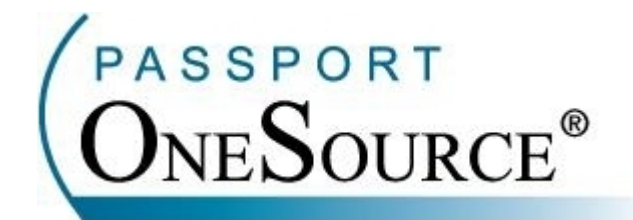

# **TRAINING MANUAL**

## **Address Info – Patient Address Verification and Payer Addresses**

**Welcome to Passport OneSource! This manual is intended to supplement your training with Passport Health Communications. Please remember that Passport offers FREE Online training to your facility at any time.** 

Confidential and Proprietary Information. This document and the software and services described herein are the confidential and proprietary information of Passport Health Communications, Inc. The document is intended for review by customers and their approved users only and should not be distributed to any other third party or persons.

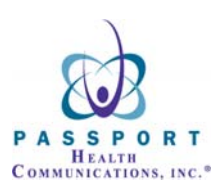

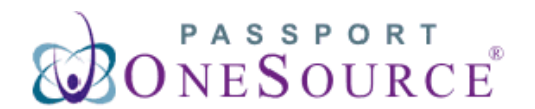

**Address Info** 

**This section of Passport OneSource will allow you to verify both Patient and Payer addresses and phone numbers. Over the next few pages we will demonstrate the process for using both the Patient Address Verification and Payer Address tools located within the Address Info section.** 

**To enter the Address Info section simply click the "Address Info" link.** 

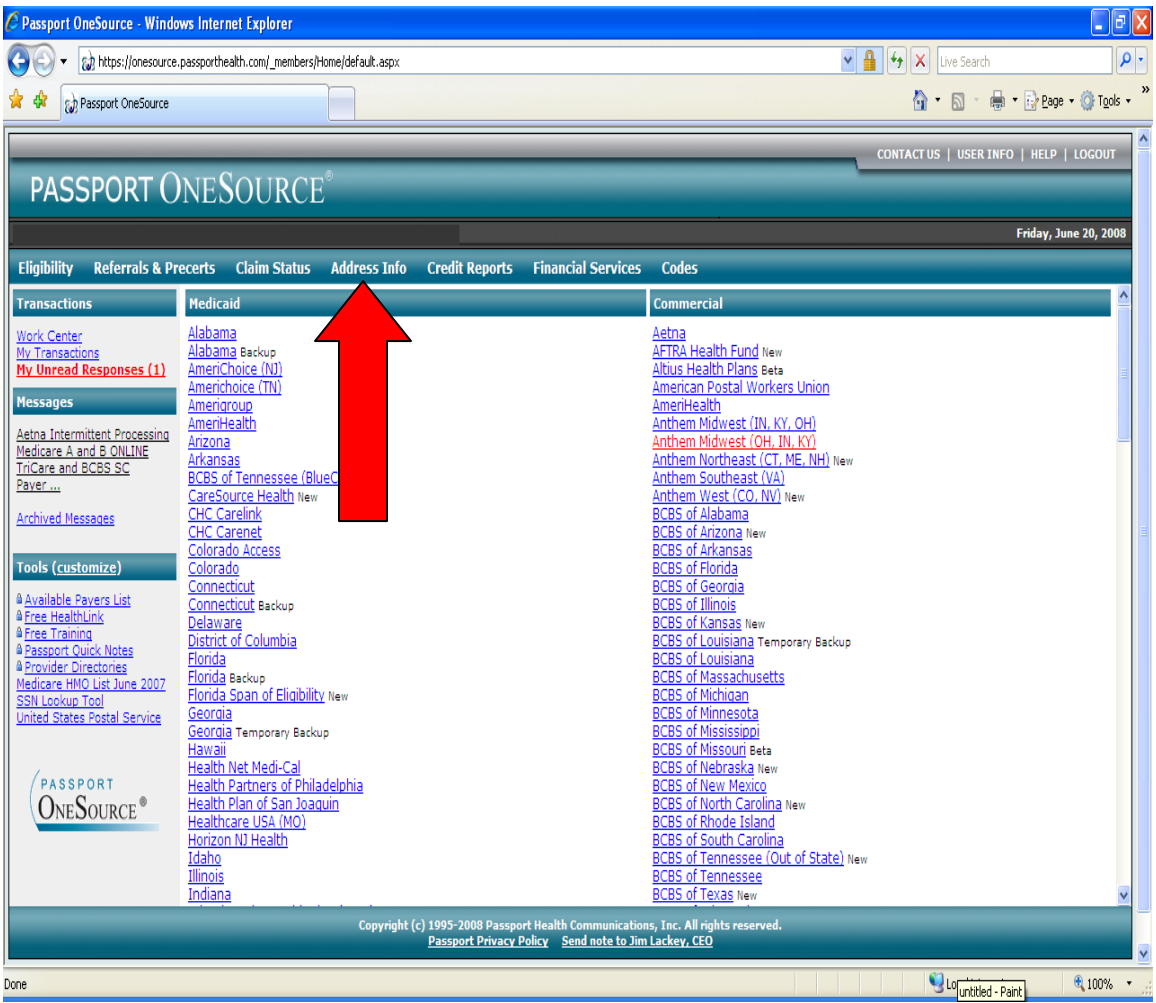

**Within the Address Info section you will notice different links: the "Patient Address Verification" links on the left and "Payer Addresses" on the right.** 

**Patient Address Verification is an extremely helpful tool to assist with fraudulent accounts and return mail problems, while Payer Addresses will assist you with accurate locations and phone numbers for payers across the United States.** 

**In order to begin using either of these tools, simply click your desired link.** 

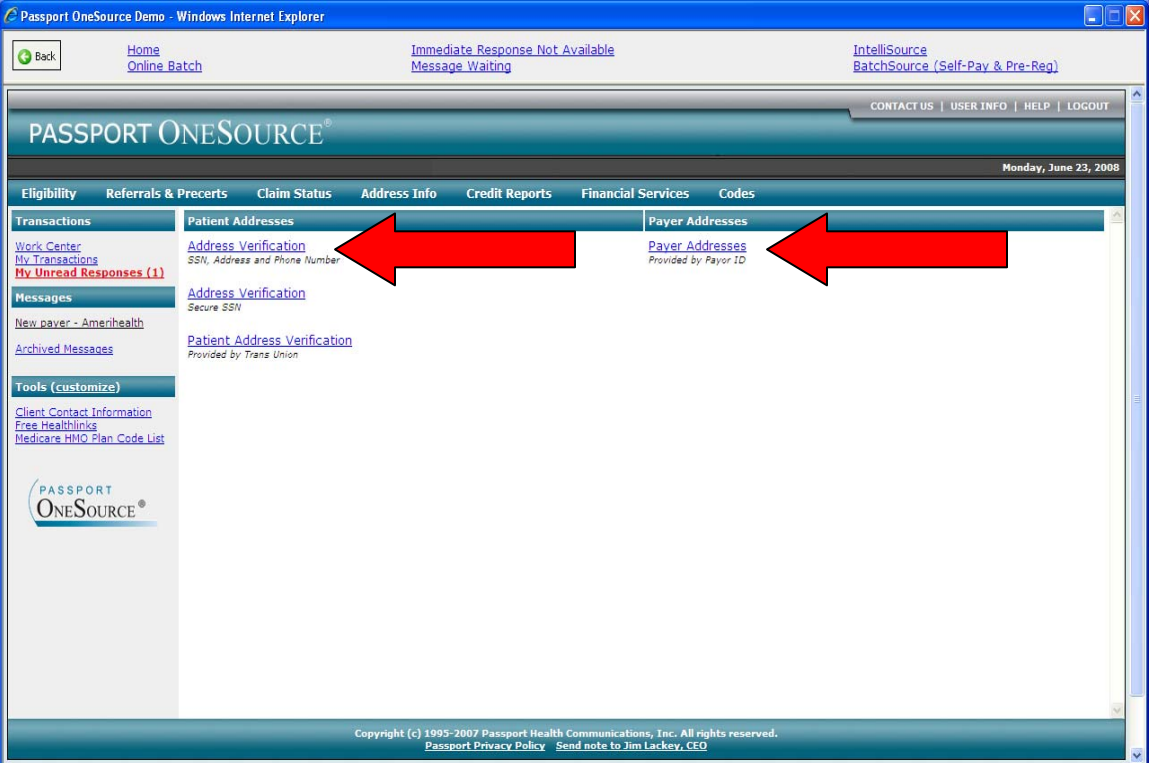

# **Address Verification**

**We will first demonstrate the process to use Patient Address Verification underneath the Patient Addresses section. To begin, simply click the link labeled "Address Verification."** 

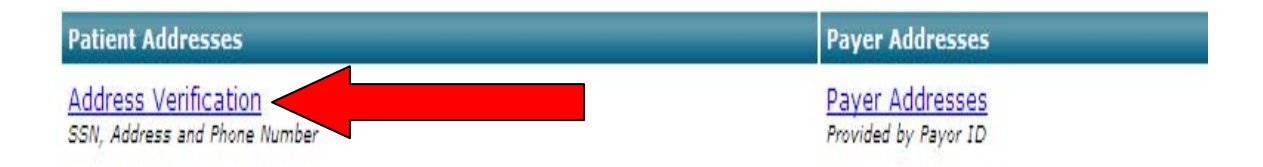

**Once you have clicked the Patient Address Verification link you will be directed to the following search screen.** 

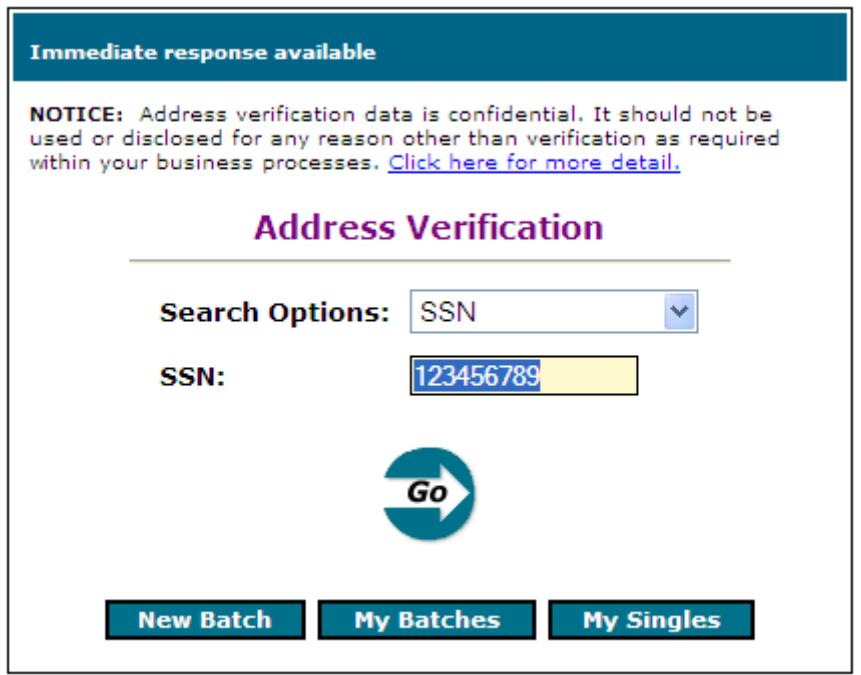

Items in BOLD are required.

**Within the Patient Address Verification tool you are given three search options:** 

- **1. Social Security Number**
- **2. Name\Address**
- **3. Telephone Number**

**In order to choose your desired search option, simply click the blue down arrow as displayed below.** 

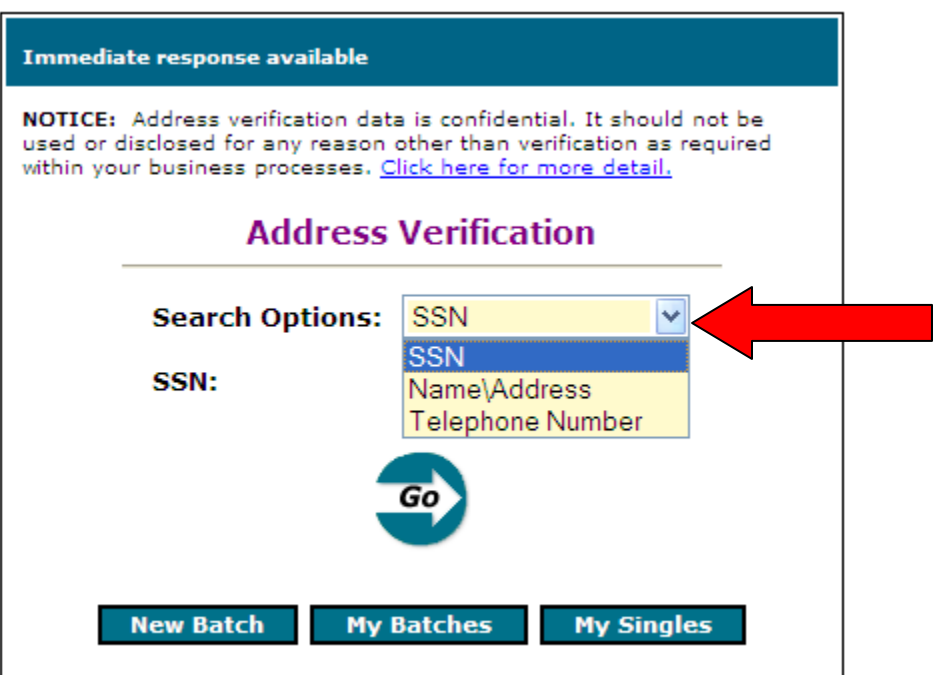

Items in BOLD are required.

**\*Over the next few pages we will thoroughly demonstrate how to search by each of the three options available. We will begin on the next page by demonstrating how to search by Social Security Number.** 

### **Search By Social Security Number**

**Displayed below is your search form. To search by a Social Security Number, simply choose "SSN" from your Search Options.** 

**\*NOTE: SSN should already be defaulted for you.** 

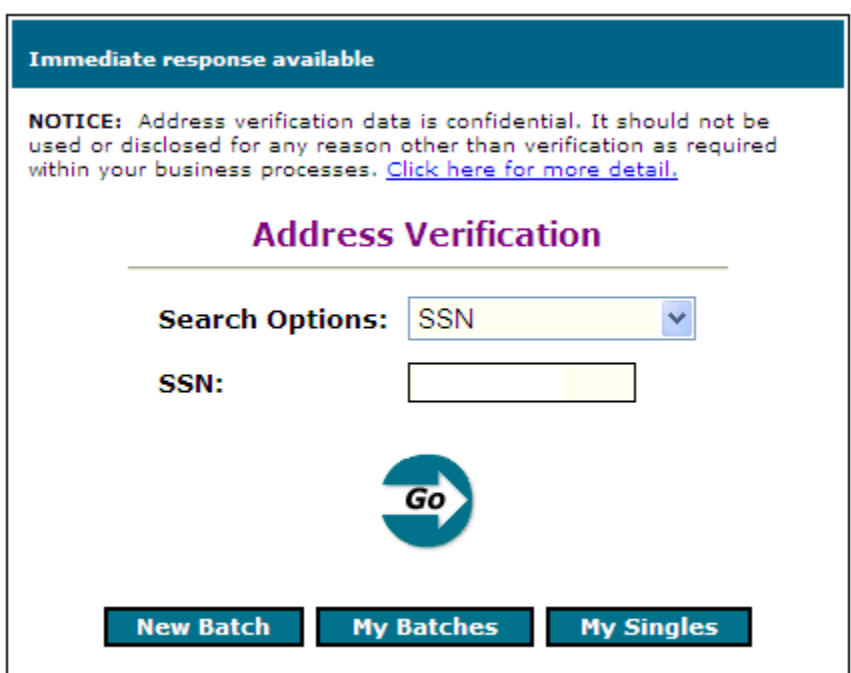

Items in BOLD are required.

**Next, you will enter the patient's Social Security Number in the provided box as displayed below. Only numbers are required. You do not need to enter any hyphens or dashes.** 

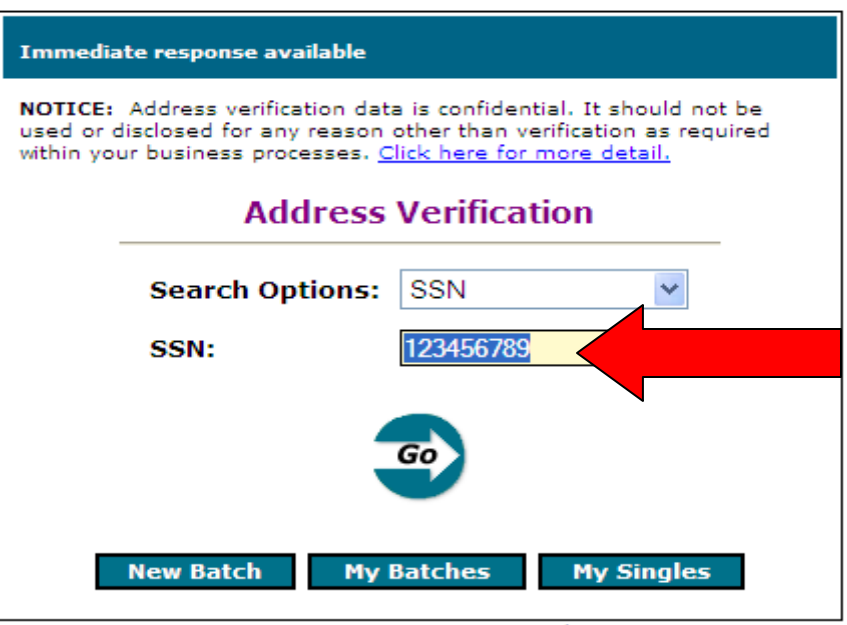

Items in BOLD are required.

**Once you have entered the Social Security Number, simply click "Go" or "Enter" on your keyboard.** 

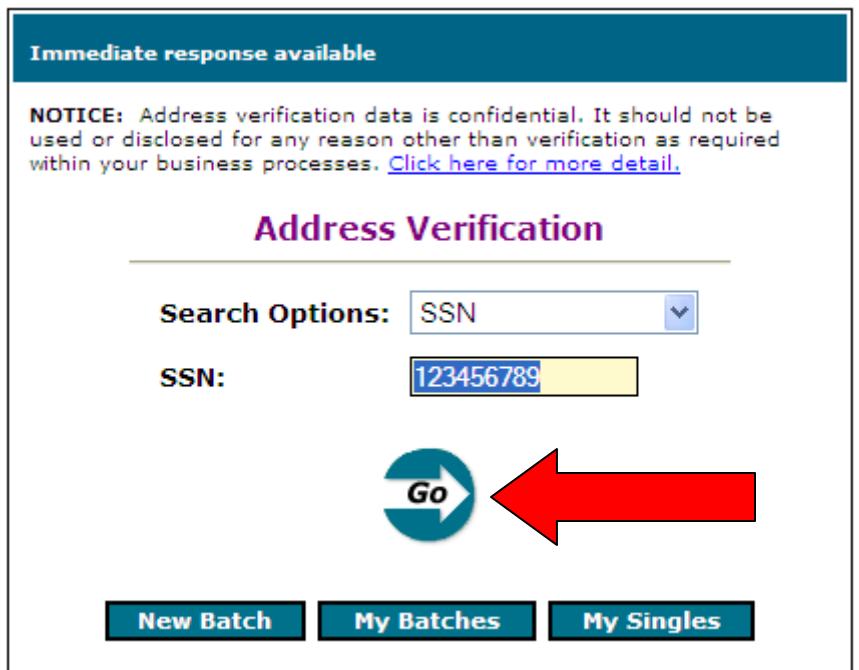

Items in BOLD are required.

**While the response is being sent the following screen will be shown. The average response time is 3- 6 seconds.** 

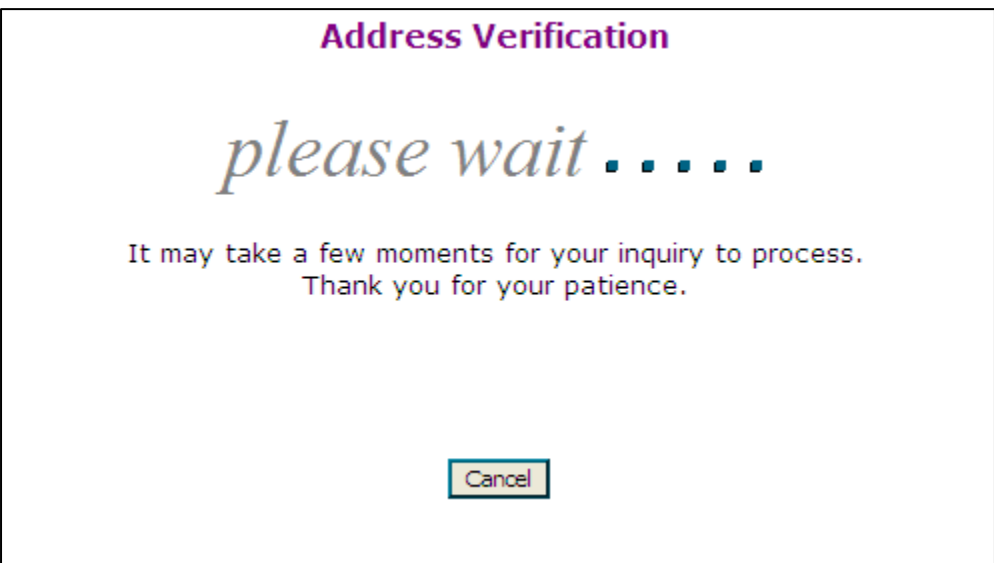

**When the response returns it will display as shown on the following page:** 

This is the search criteria that was entered in the data entry screen.

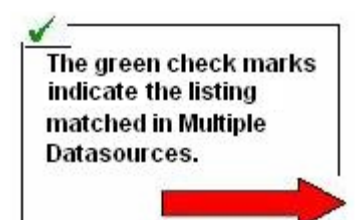

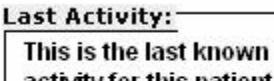

activity for this patient at this address.

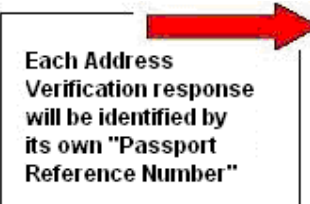

edit new **Address Verification SEARCH CRITERIA** SSN: 123-45-6789 **MATCHES FOUND: 7** 1.) Shane Smiths  $\sqrt{\phantom{a}}$  Address: 6650 Any St SSN: 123-45-6789 Somewherein, TX 79606-1616 DOB: **Phone:** (325) 555-1212 Smith SMITH Age: **Last Activity:** Oct 05 - Sep 06 2.) Shane W Smith  $\checkmark$  Address: 6650 Any St SSN: 123-45-6789 Somewherein, TX 79606-1616 DOB: 10/27/1973 (325) 555-1212 Smith SMITH **Age: 32** Phone: Last Activity: Oct 05 - Sep 06 3.) Shane Smith SSN: 123-45-6789 **Address:** 6650 Any St Somewherein, TX 79606-1616 DOB: Phone: Age: Last Activity: Nov 05 - Jun 06 4.) Shane W Smith Address: Box 123456 SSN: 123-45-6789 DOB: Somewherein, AL 09464-8105 **Phone:** Age: Last Activity: Feb 02 - Nov 05 5.) Shane W Smith **Address:** 123 Any St SSN: 123-45-6789 DOB: 10/27/1973 Somewherein, AK 99508-3837 **Age: 32** Phone: Last Activity: Sep 98 - Jan 04 6.) Shane W Smith **Address:** 456 Some St SSN: 123-45-6789 Somewherein, AK 99506-1909 DOB: 10/27/1973 **Phone:** (907) 555-1212 Age: 32 Last Activity: Aug 99 - Jul 03 7.) Shane W Smith **Address: Box 987** SSN: 123-45-6789 DOB: Somewherein, AL 09464-2801 **Phone:** Age: Last Activity: Nov 01 - Jan 02 ✔ : Matched in Multiple Datasources **NOTICE:** This information is intended strictly for the confidential use of the authorized requestor. Any unauthorized use or disclosure of this information is prohibited. In addition, there may be inaccuracies. Click here Passport Reference Number: 200611234567890

Transaction run on 10/6/2006 at 8:55:50 AM CT by Eric Smith - Health Comms

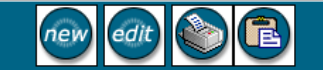

#### **Search By Name and Address**

**Displayed again below is your search option screen. To search by a patient name and address, simply choose "Name\Address."** 

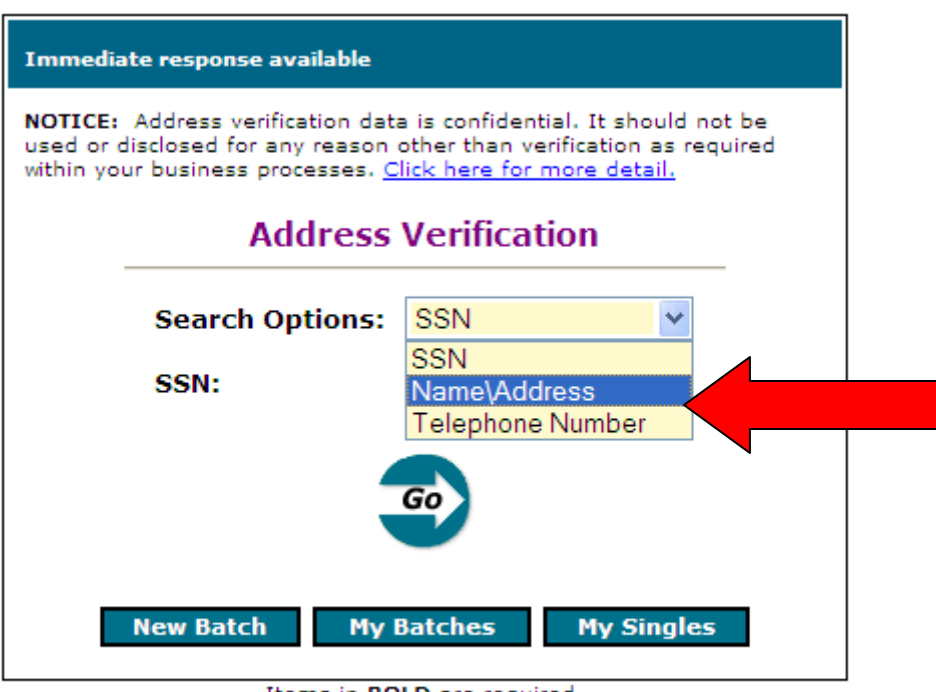

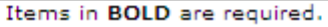

**Next, the following screen will appear. You will enter your patient's information as displayed below. Notice you are also able to choose both a search radius and a specific age range. These options can assist in finding your patient by allowing you to expand or narrow your search.** 

**Once you have entered the name and address, simply click "Go" or "Enter" on your keyboard.** 

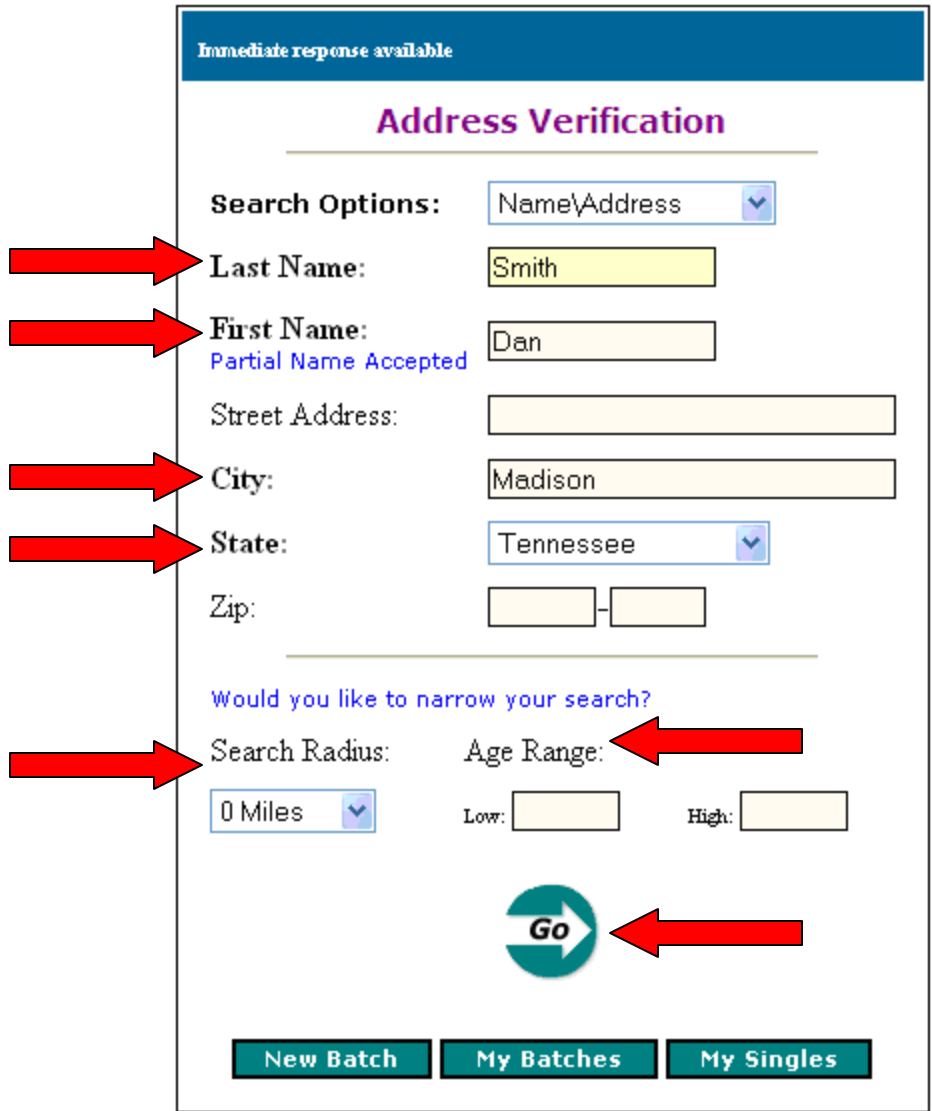

Items in **BOLD** are required.

**While the response is being sent, you will see the following message. The average response time is 3- 6 seconds.** 

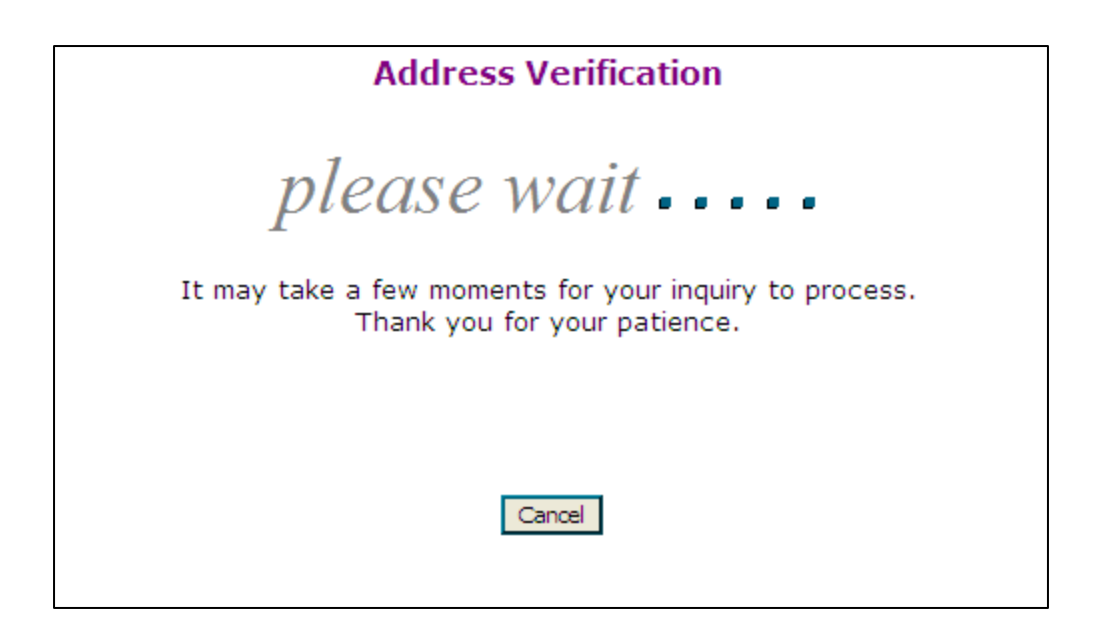

**When the response returns it will display as shown on the following page:** 

**\*If your facility has chosen to mask the SSN, the last 4 digits of the SSN will not be displayed. However, if your facility has chosen the full SSN feature, the entire SSN will be displayed.** 

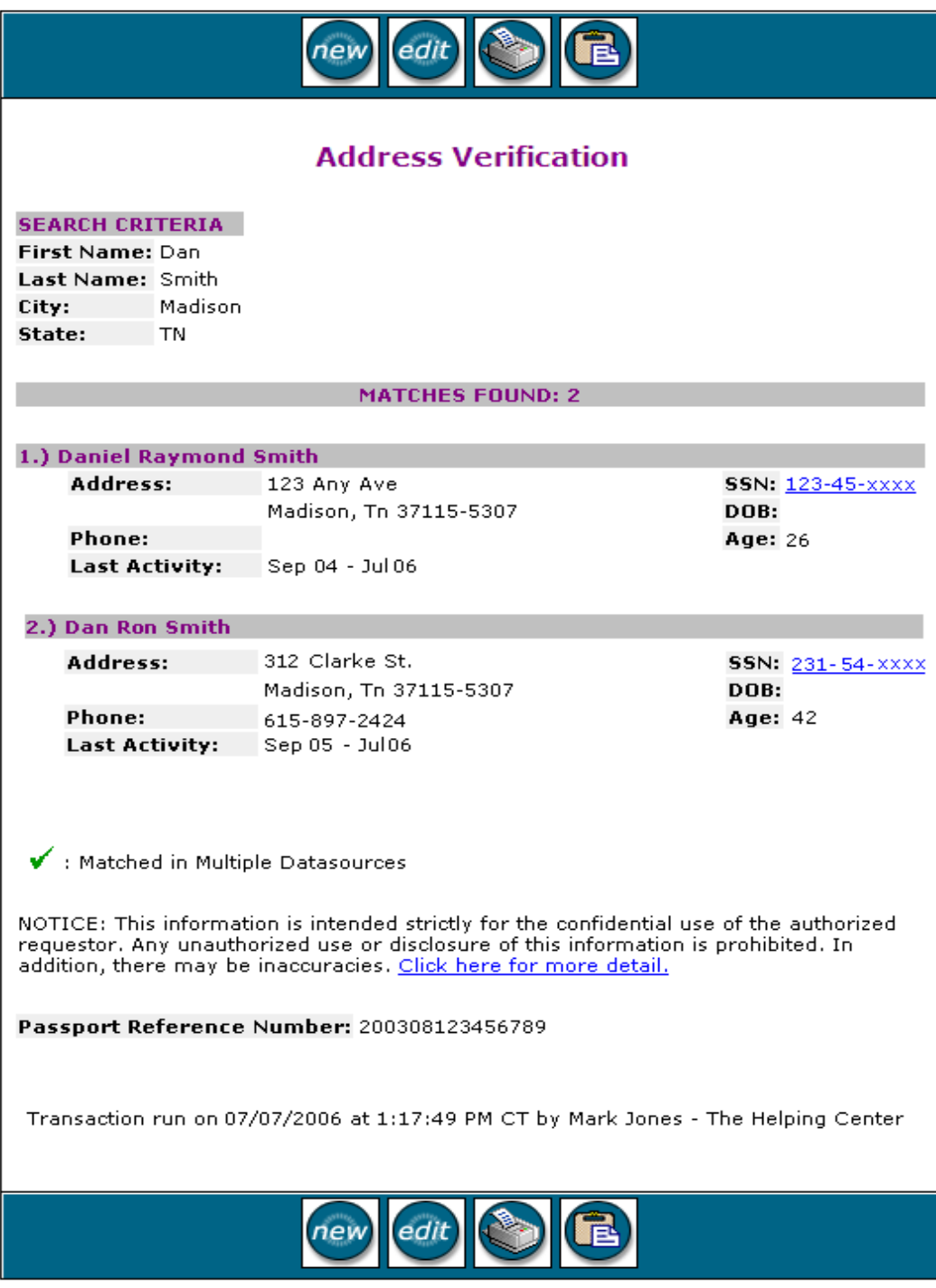

### **Search By Telephone Number**

**To search by a telephone number, simply choose "Telephone Number" from your Search Options.** 

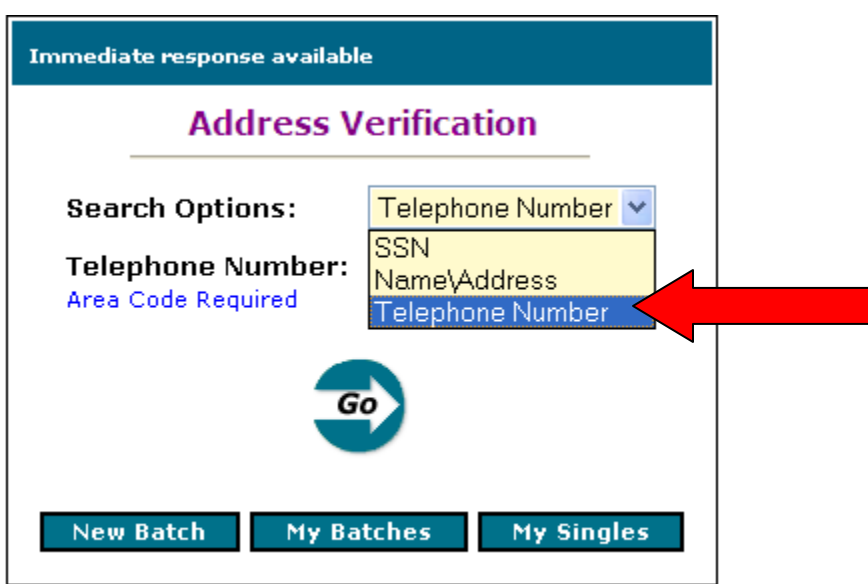

Items in **BOLD** are required.

**Next, you will enter the patient's phone number in the provided box.** 

**\*NOTE: The area code is required. No dashes or hyphens are needed.** 

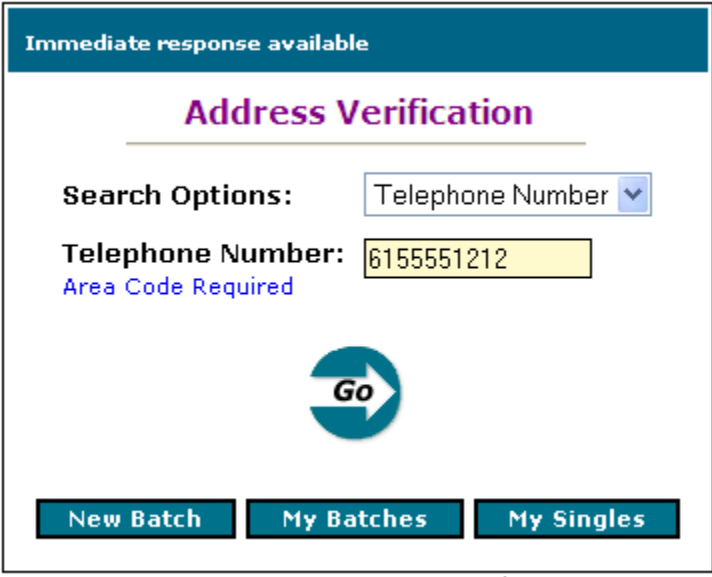

Items in **BOLD** are required.

**Once you have entered the required information simply click "Go" or "Enter" on your keyboard.** 

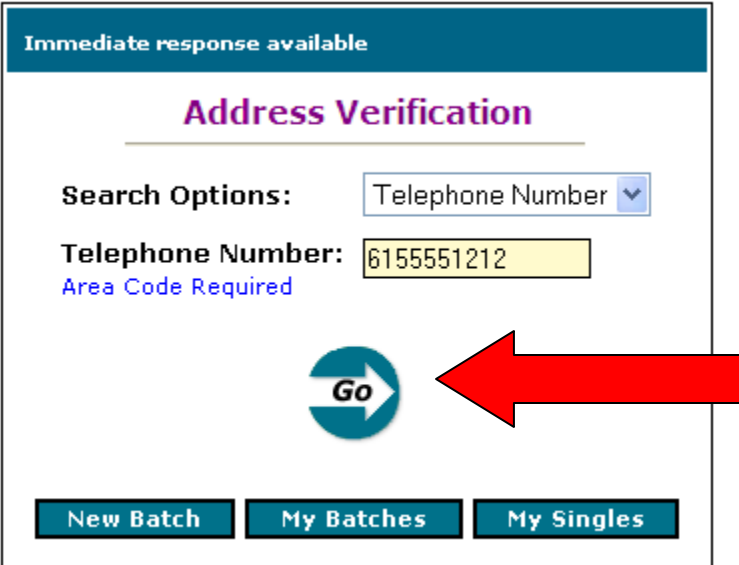

Items in **BOLD** are required.

**While the response is being sent, you will see the following message. The average response time is 3- 6 seconds.** 

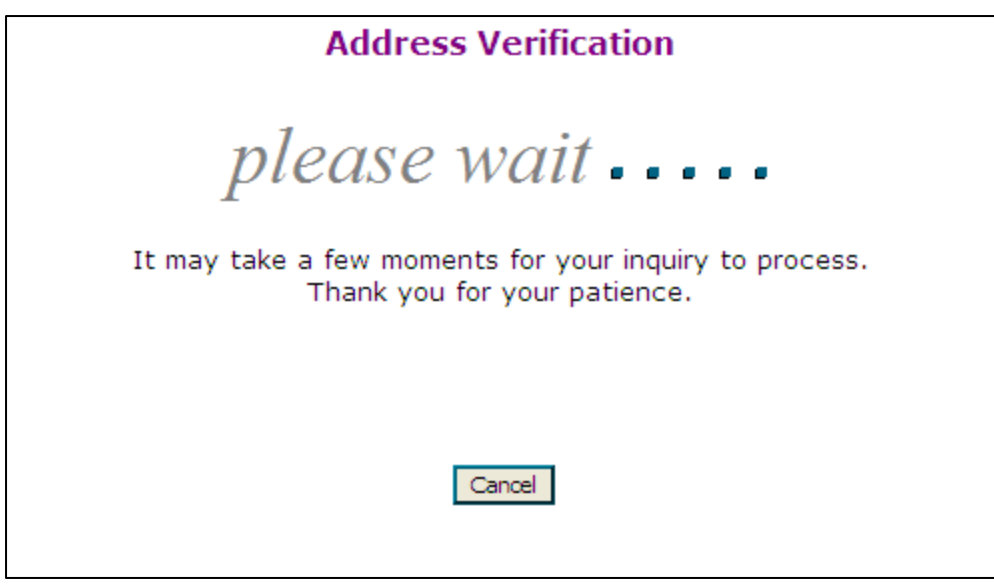

 **When the response returns it will display as follows:** 

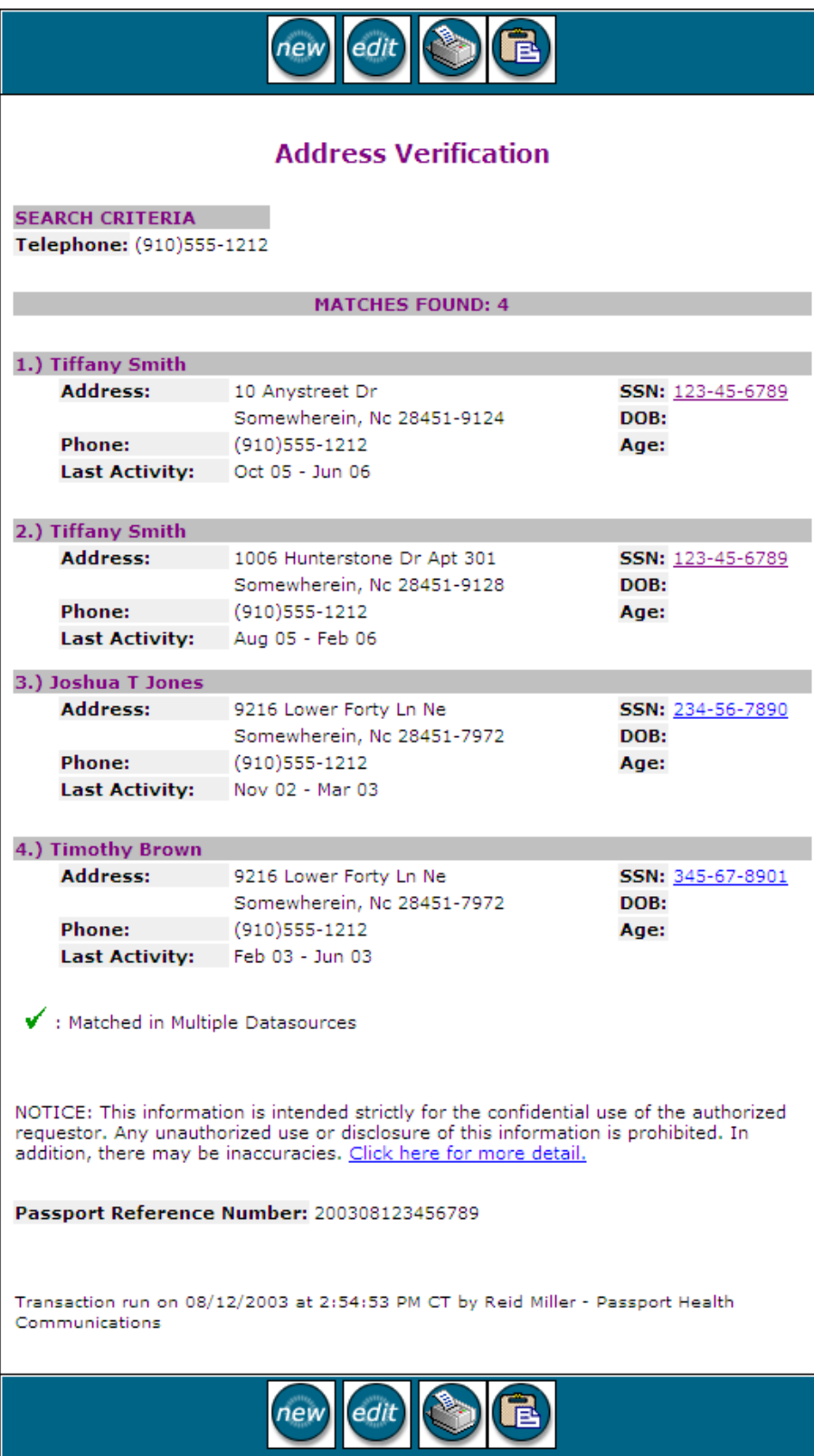

**The other section of Address Info is "Payer Addresses." Payer Addresses will assist you with accurate locations for payers across the United States.** 

**In order to begin using Payer Addresses, simply click the appropriate link as shown below.** 

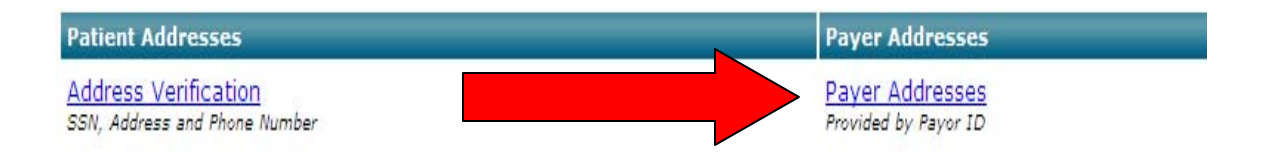

**This will open up another window. When your screen refreshes it should appear as follows:** 

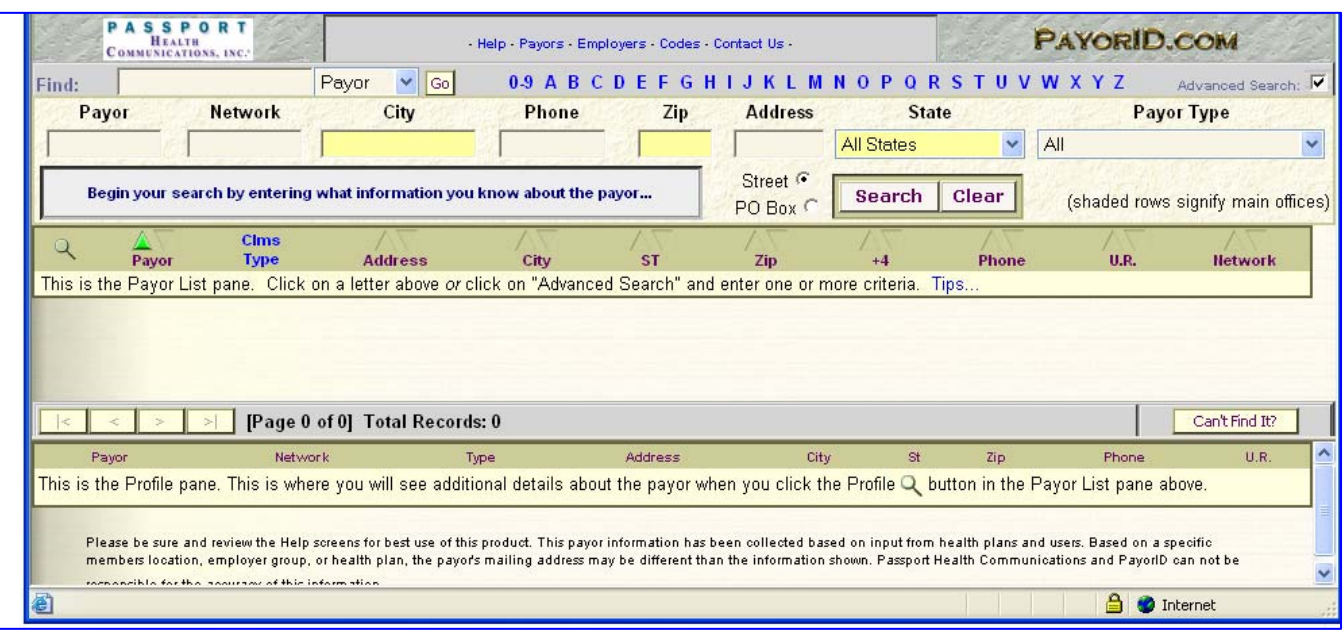

**To find a payer name, simply choose the payer and the corresponding state to the right as displayed.** 

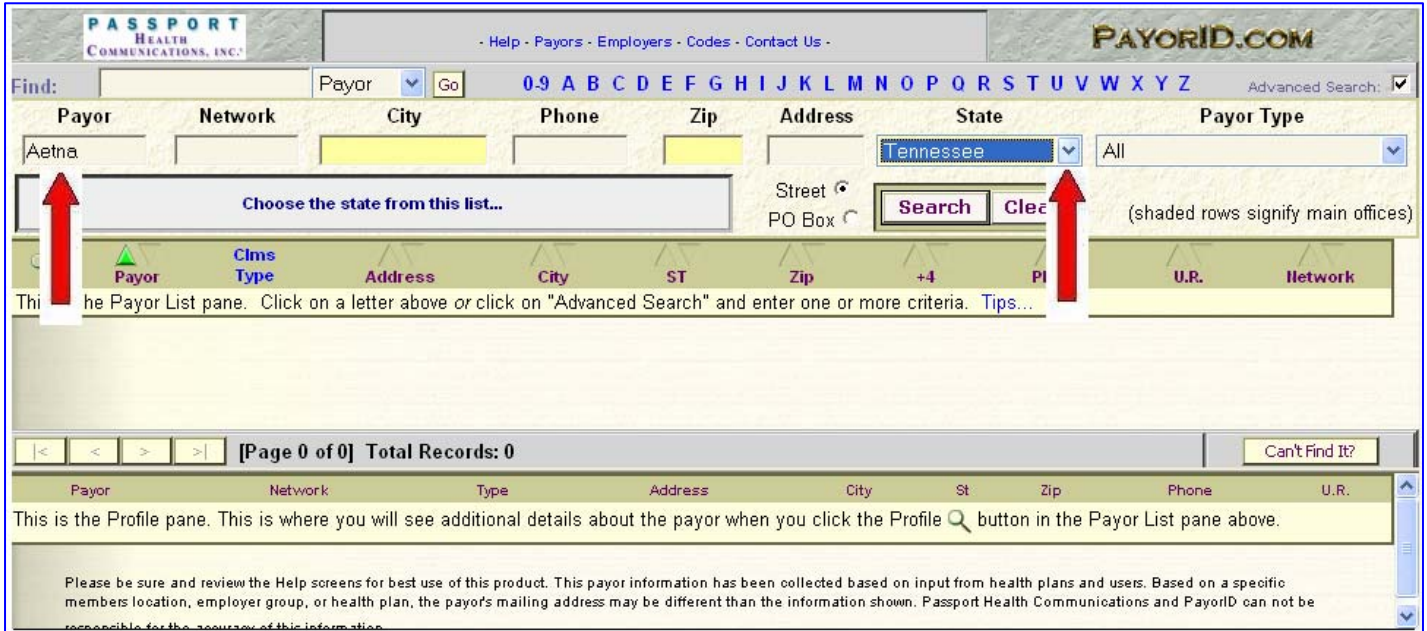

**Next, you will choose "Search" to receive a response.** 

**When the response returns it will appear as follows:** 

**\*Note that it will return the Payer address(s), City, State, Zip Code, Phone number, and Utilization Review number. If more than one address is returned, the address in bold is the main office.** 

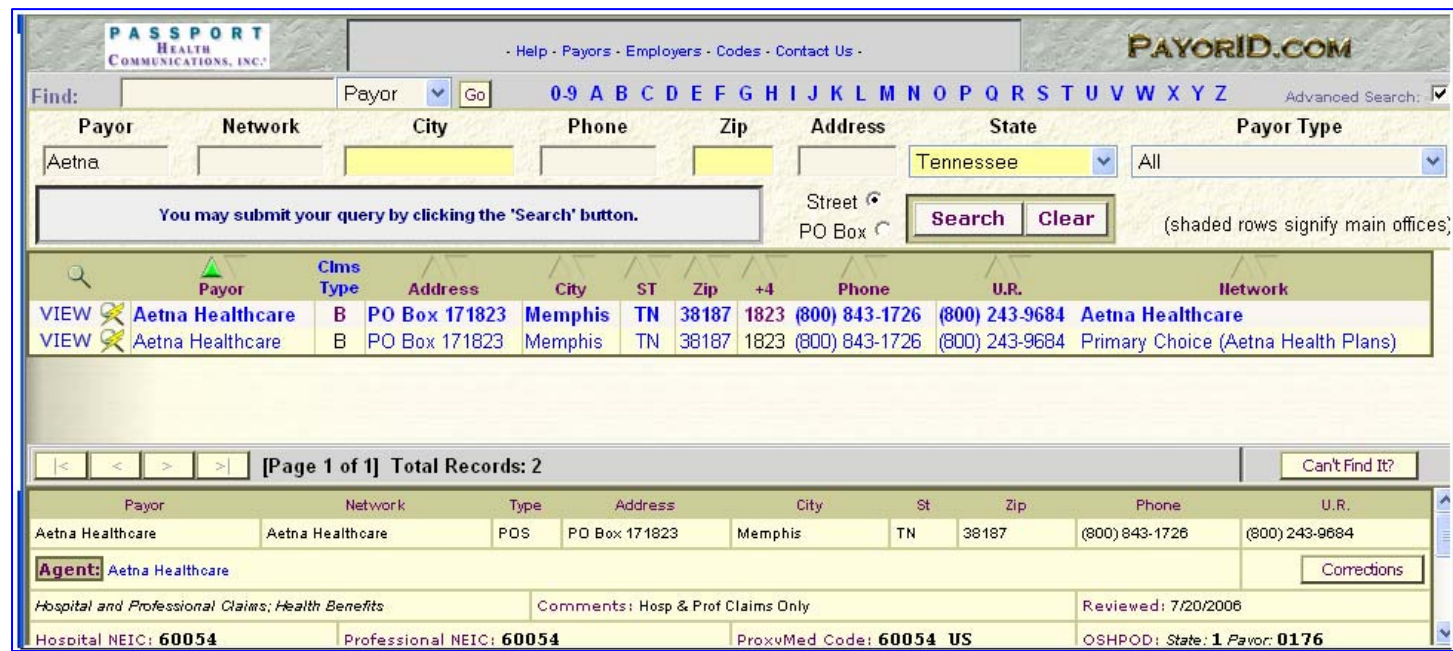

#### **You may also search by using the "alphabet" at the top.**

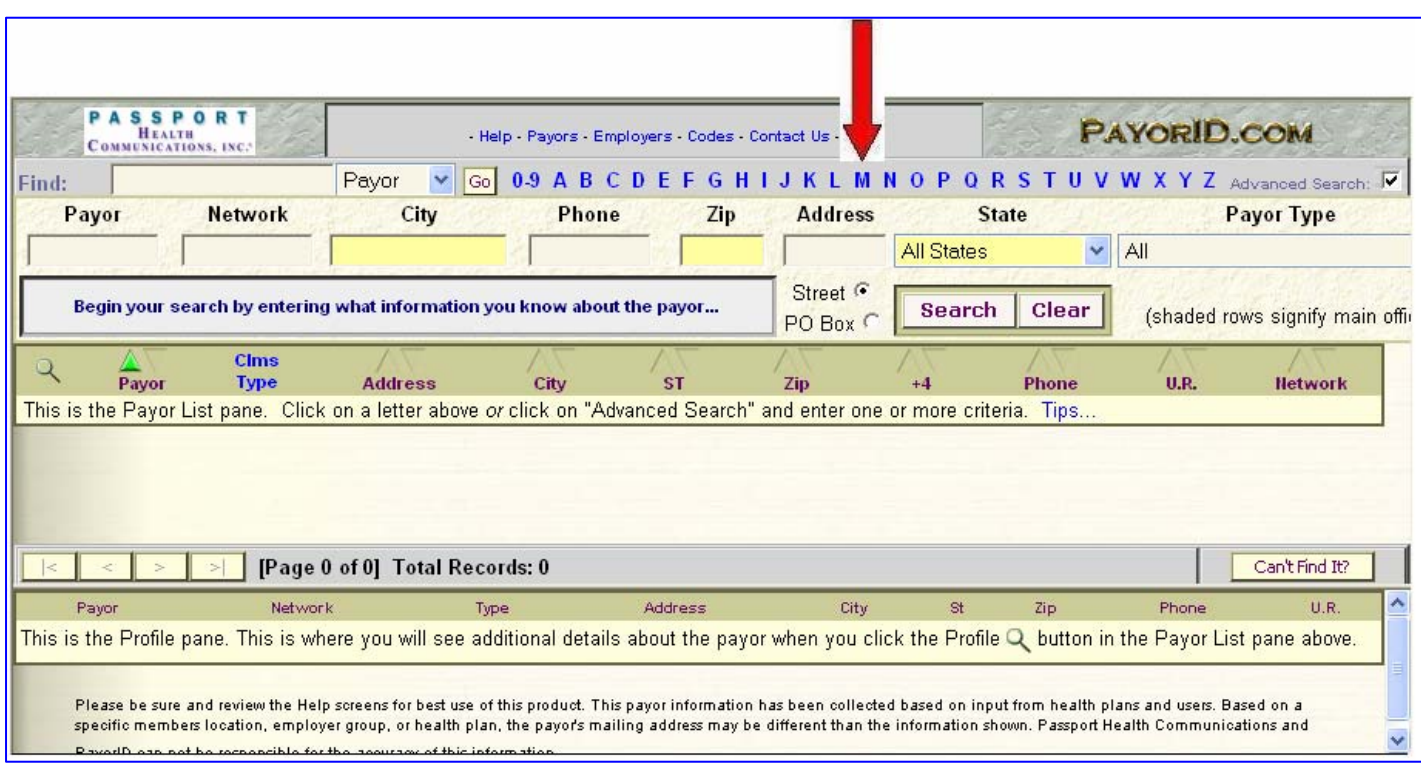

#### **Payers will then display that begin with the corresponding letter.**

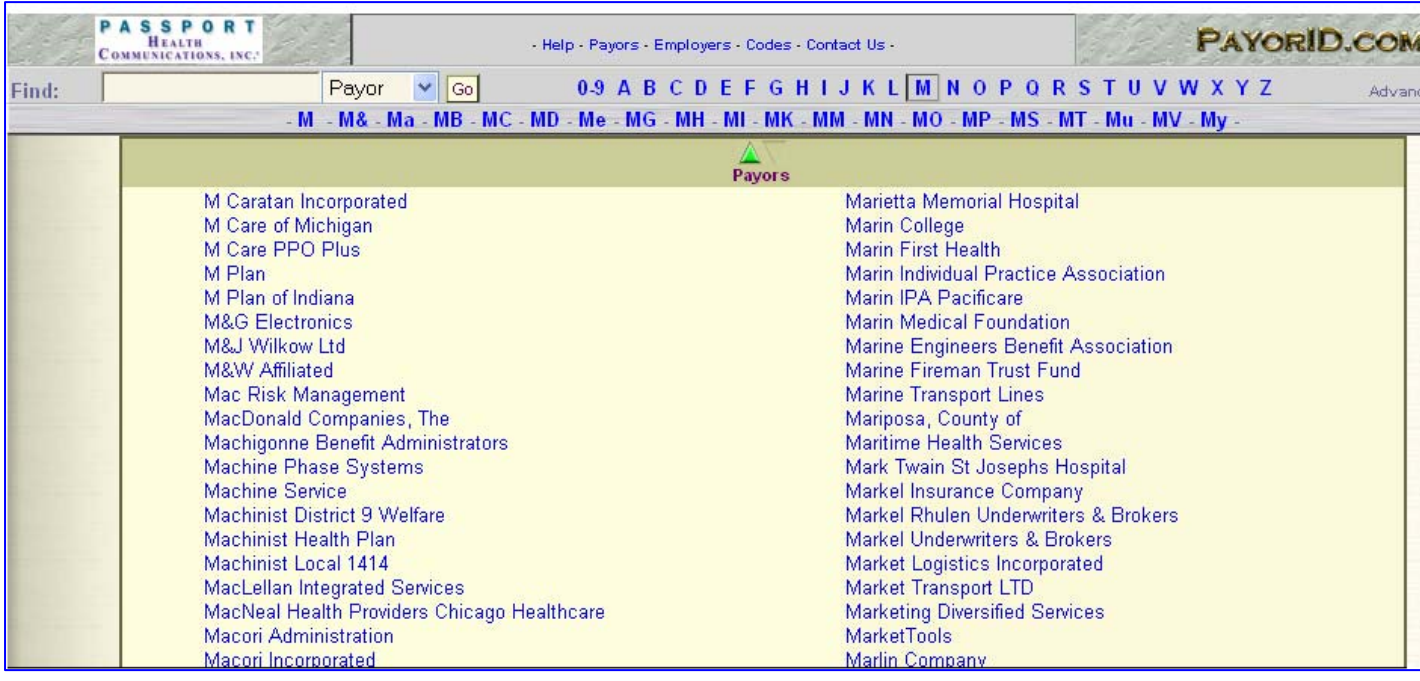

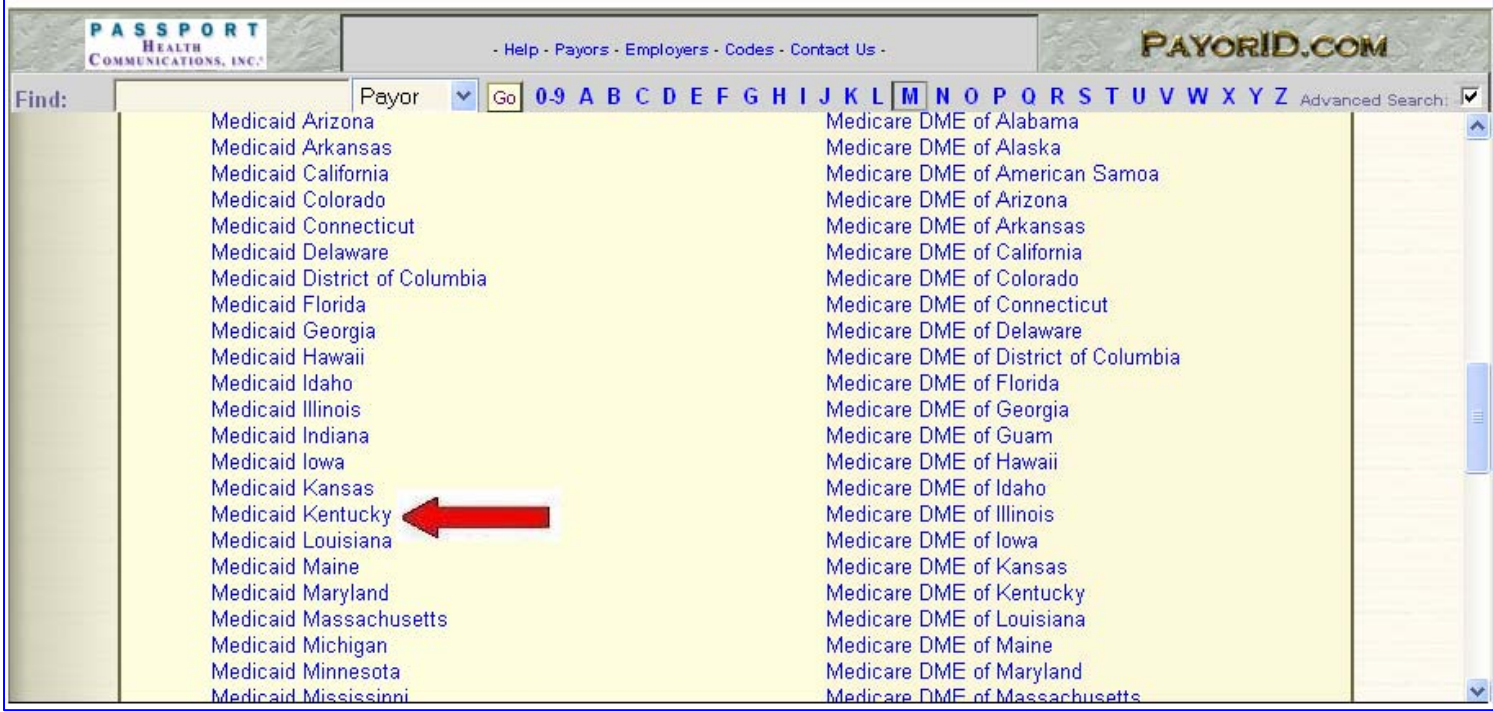

**You may then choose your desired payer.** 

**When the response returns it will appear as shown:** 

**\*Note that it will return the Payer address(s), City, State, Zip Code, Phone number, Electronic Billing and Utilization Review number. If more than one address is returned, the address in bold is the main office.** 

![](_page_21_Picture_24.jpeg)